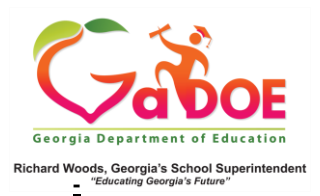

## **Withdrawal Dashboard**

## District-Level User View

1. Log into the SLDS Administrator Dashboard. Hover over the Historical Dashboard tab and select **Enrollment**. (Districts can view school-specific dashboard by selecting a school from the drop-down).

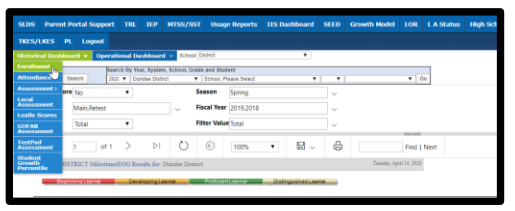

2. Scroll beyond the two Enrollment charts to the four **Withdrawal** charts. The first two compare records by **School Type** and **Trend**. The last two compare **Dropout** reasons (orange) versus **Non-Dropout** reasons (blue).

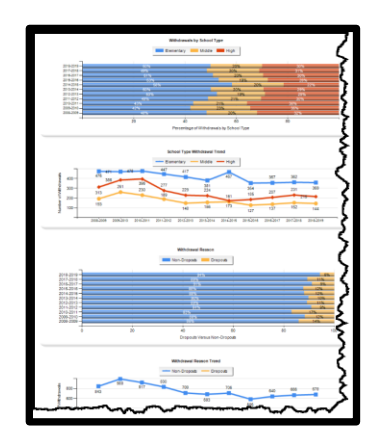

3. Click **More Detailed Data** in the upper right corner of the **Withdrawal** charts section to view data by subgroup.

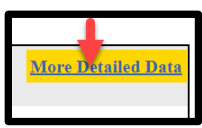

4. Click the (**chart**) view to see a comparison of **withdrawals** by school type (ES vs. MS vs HS). Click the (**table**) view to see data in a drilldown table format. The \* indicates dropout categories.

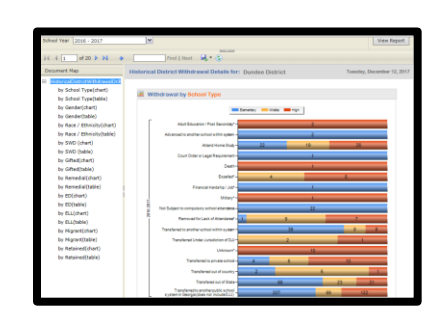

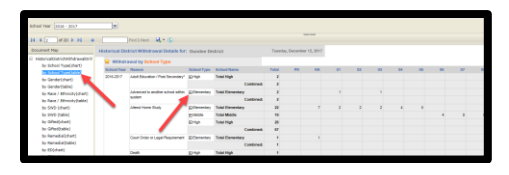

5. In **table** view, click the **+ Plus Sign(s)** to expand the data by school type. Click the **hyperlinked school name** and repeat Steps 3, 4 and 5. Data for the school is displayed. The **school specific table view** displays the data as **# of withdrawals**. Click the **# link** to generate a report of student names. Click the student name to display the **Student Profile Page**.

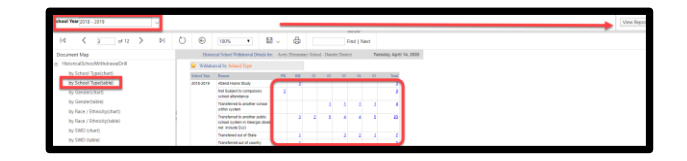

Note: Use **School Year** dropdown with **View Report** button to see additional years of data.